# **Data
Pre‐Processing
for
SWAT**

Written
by
Laura
Briley,
2010 University
of
Michigan/NOAA/CIRES

## **Table
of
Contents**

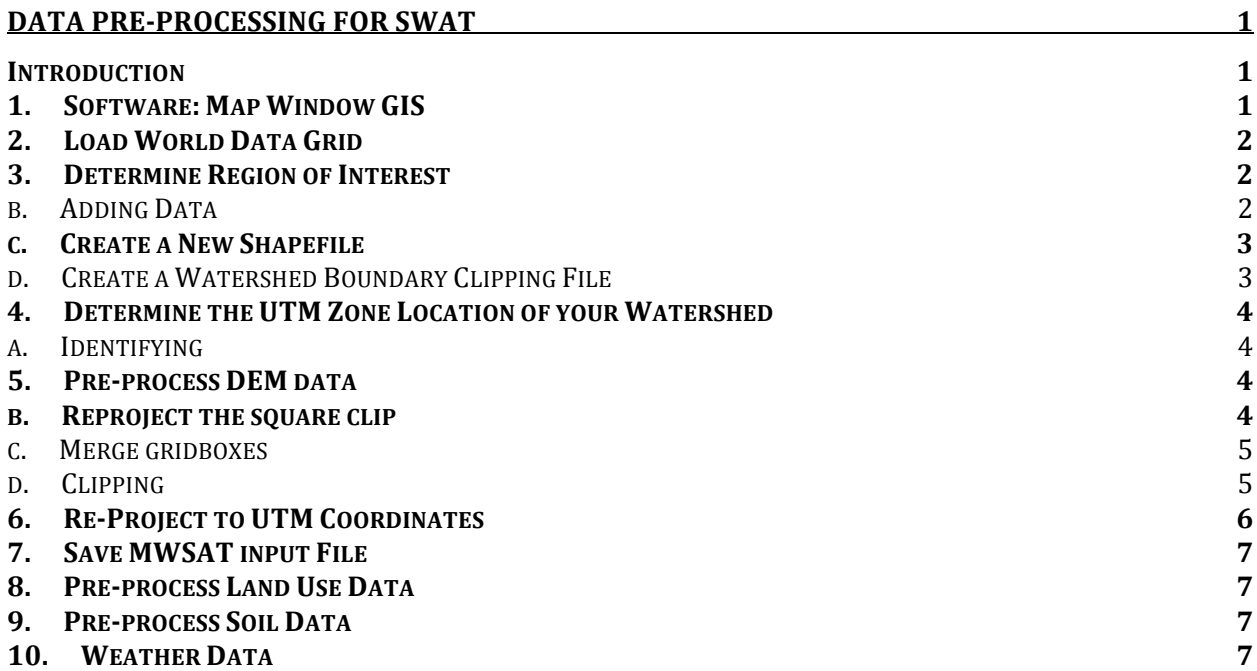

#### **Introduction**

This document will assist a user in the pre-processing of data to be used in the Soil and Water Assessment Tool (SWAT). There are four main data files that SWAT requires: Digital Elevation Model (DEM) data, landuse data, soil data, and weather data. There are many more datasets that can be used as input to SWAT but they are optional. The purpose of this document is to provide a new SWAT user with the steps necessary to get data for a specific watershed and pre-process the data so that it is ready to be run with SWAT. The user
should
know
that
the
data
used
in
these
examples
is
convenient
but
most
likely
not the
best
data
for
all
applications.

#### **1. Software:
Map
Window
GIS**

Download and install the latest stable release version of Map Window GIS. This software allows user to easily manipulate data to the formats required by MWSWAT. http://www.mapwindow.org/downloads/index.php?show\_details=1

#### **2. Load
World
Data
Grid**

This map is the layout for UTM projected data. Throughout the processing of data the UTM projection will be used. In some cases, data will need to be assigned this projection
or
reprojected
to
match
UTM.

- a. Download
the
zip
file
of
World
Data
Grids http://www.waterbase.org/download\_data.html
- **b.** Unzip the file and Open World Data Grids **by** double clicking the icon.

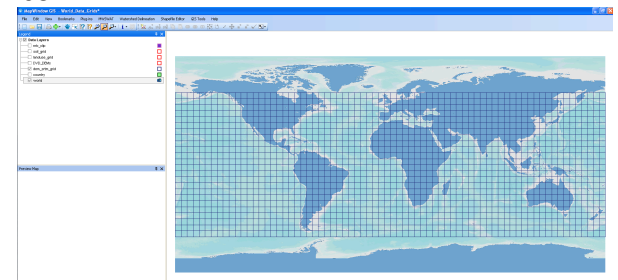

## **3. Determine
Region
of
Interest**

If you have a specific watershed that you would like to model, you can locate it using the resource in part a below (skip to 3.a if this describes your preference). This example uses a specific watershed for the region of interest. If you want to hand draw a region, turn off the data layers in the map window by unchecking the boxes next to each name except the one that is most useful to you (most likely the country layer will be helpful).

Zoom  $\bullet$  in to a level where you can easily draw your region. Continue with step 3.c where the new shapefile is created.

- a. Download
the
Global
River
Basin
Shapefile
for
your
region
of
interest. http://www.waterbase.org/download\_data.html The
files
are
divided
by
continent.

Unzip
the
file
once
downloaded.
- **b. Adding
Data**

Add the river basin file to your map window by clicking on  $\mathbb{F}$  and navigate to the folder the file is saved in and select the shapefile to load. A projection warning will appear and in most cases, including this one, you will want to have the
new
layer
reprojected
to
the
current
map
window's
projection.

If
you
do
not see the new layer, drag it to the top of the legend list so it is visible. Turn off any unwanted layers. Zoom in to your watershed region so that you can still see the entire boundary of your watershed. If you want to highlight your watershed, use the **k** tool and click inside the area of your watershed.

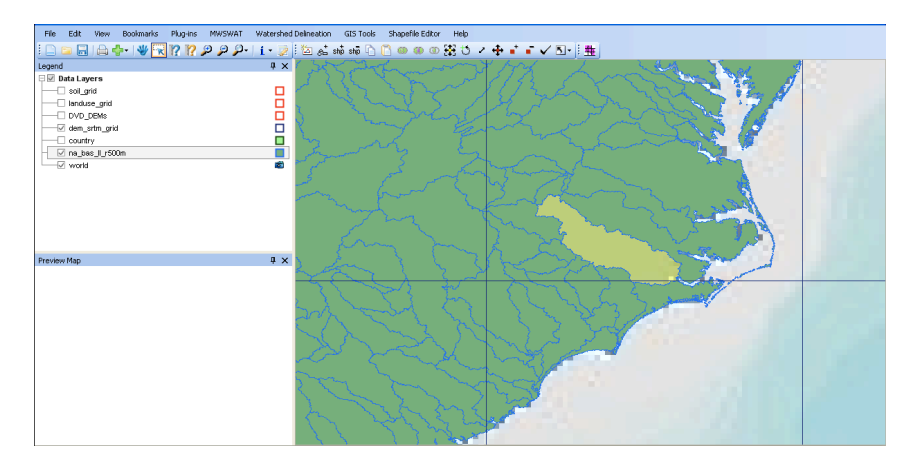

#### **c. Create
a
New
Shapefile**

Only complete this step if you are not using the predefined watershed **boundary file in part 3.a.** Under the Plug-Ins menu, select Shapefile Editor to turn on the toolbar. Create a new shapefile using **the shapefile type** to polygon and click OK. You now have a shapefile for your watershed. Next, draw your watershed. To create your watershed's boundary you may use ship or  $\phi$  to add a shape. The former will allow you to draw your shape by clicking to create
the
vertices
(straight
lines
will
connect
your
points).

To
complete
your shape, make sure it is a closed polygon and double click. The second option will allow
you
to
add
a
predefined
shape
(circle,
polygon,
ellipse)
by
defining
the
size.

#### **d. Create
a
Watershed
Boundary
Clipping
File**

Create a square region around your watershed for clipping data. First, create a new
shape
file
of
type
polygon
(see
section
3.c)
and
title
it
including
the
term "clip" so you know this is the file to use when clipping datasets. In this example we will call the new file square clip. Leave ample room around your watershed because you do not want to clip it too close and end up with missing data at the boundary for future, lower resolution, layers that you clip. Once the new layer is added to the window, you can adjust its transparency if you wish in order to see the
layers
underneath. To
do
this,
right
click
on
the
layer
in
the
legend
and
select Properties. There are various options ranging from turning off the "show fill" property
to
defining
a
"transparency
percent."

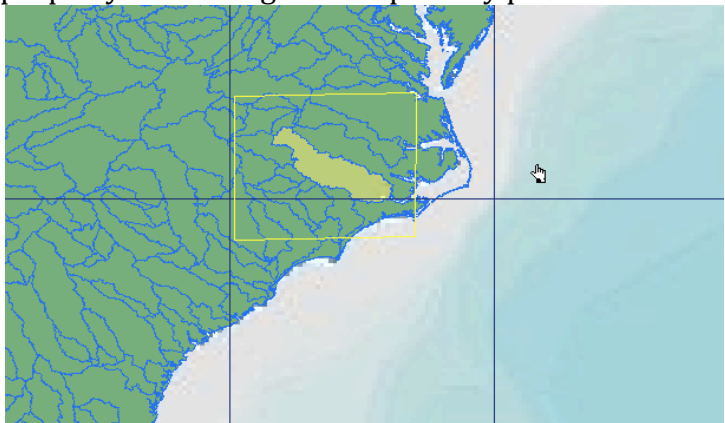

#### **4. Determine
the
UTM
Zone
Location
of
your
Watershed**

#### **a. Identifying**

Identify the grid(s) where your watershed is located. Make sure your dem srtm grid layer is selected under Data Layers. Identify  $\mathbf{i}$  and then click inside
one
gridbox
at
a
time.

The
SRTM
value
is
what
you
want
to
record. Continue to select any other gridboxes that the square clip touches.

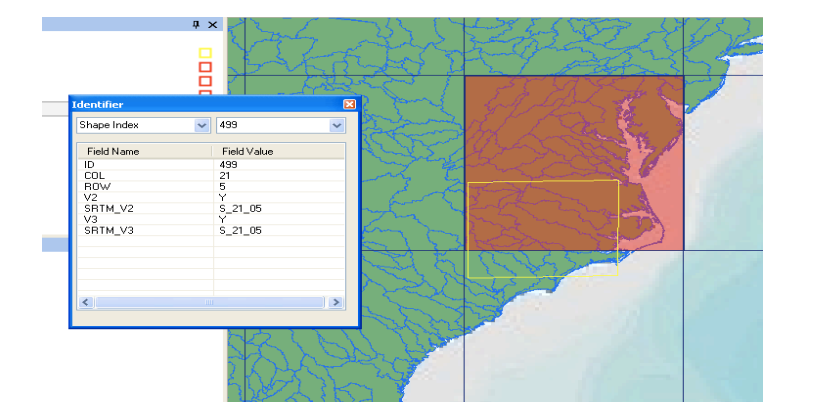

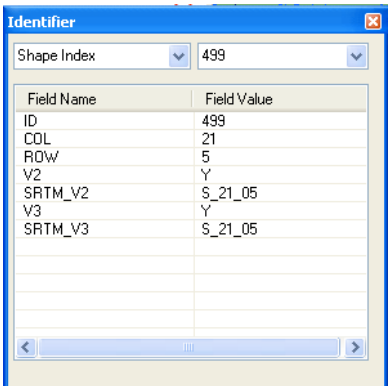

b. This box label is not the actual UTM zone but it is still important to remember. The
UTM
zone
(http://en.wikipedia.org/wiki/File:Utm‐zones.jpg)
can
be determined by finding the vertical column that the watershed resides in. Record this value and if it is in the northern or southern hemisphere.

#### **5. Pre‐process
DEM
data**

a. Use this site http://srtm.csi.cgiar.org/SELECTION/inputCoord.asp to download DEM data. First change the third selection option to ArcInfo ASCII format and then
select
the
gridboxes
on
the
map
that
encompass
your
watershed.

Confirm they
are
correct
by
checking
the
result
for
Tile
X
and
Tile
Y
in
the
second
section for
Data
Selection
Method.

Tile
X
and
Tile
Y
should
correspond
to
your
boxes identified in step 4.a. Once all required boxes are selected, click the yellow box to
begin
your
search
and
download
the
data
from
the
CSI
server.

#### **b.** Reproject the square clip

In preparation for applying the clip to the DEM layer, the clip must first be reprojected to match the projection of the DEM. Turn on GIS Tools by selecting Plug-Ins - GIS Tools. Make sure the clip layer is selected in the legend. Go to GIS Tools, Vector, Reproject a Shapefile. Select the square clip. Use the following projection
settings:

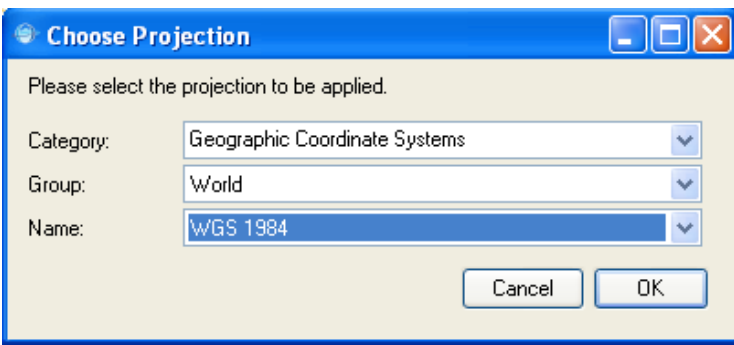

Select OK. DO NOT ADD IT TO THE MAP because the map is a different projection.

Restart
MapWindow.

**c. Merge
gridboxes** 

If your watershed lies in only one UTM gridbox, simply skip to part 5.d. In a new
MapWindow project,
add
the
DEM
data
one
gridbox
at
a
time.

These
files

are
very
large
and
can
take
a
long
time
to
load. Under the Plug-ins menu dropdown, turn on GIS
Tools
and
it
should
then
appear
along
the top
menu
bar
of
Map
Window.

In
order
to
clip the
region
using
square\_clip,
the
gridboxes must
first
be
merged
into
one
file.

To
do
this, go
to
GIS
Tools\Raster\Merge
Grids.

Add
the files one at a time for the gridboxes you need to merge. To add more use  $\mathbb{F}$ . When finished,
click
OK.

Keep
the
output
format ASCII,
name,
and
click
Finish.

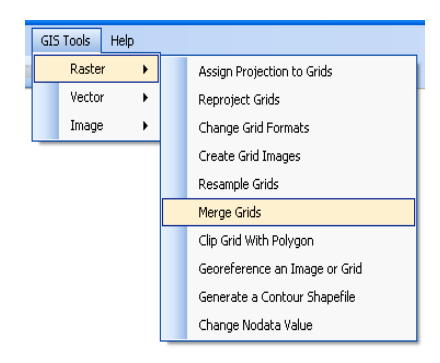

**d. Clipping**

First, clear all layers and then load the new, merged layer. Next we will clip this layer to our square clip shapefile created earlier, which outlines the watershed. Load the square clip layer as well and drag it to the top of the list so that it appears
on
the
map.

Zoom
to
the
region
if
necessary.

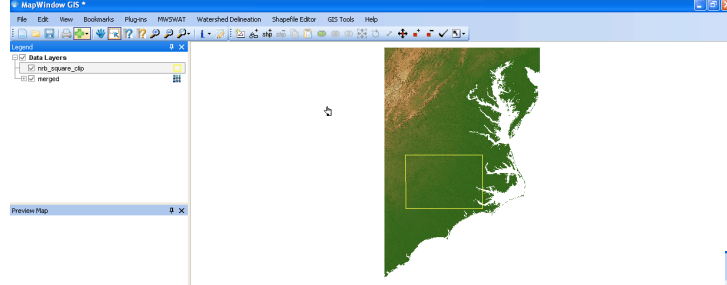

Go
to
GIS
Tools\Raster\Clip
Grid
with
Polygon. Leave "Clip to Extents (Fast)" unchecked. Click "Select
Shapes"
and
select
the
box
shape
outlining the region. Click "Done" and "OK". Close Map Window and do not save.

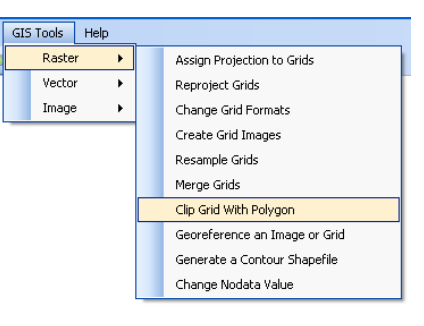

## **6. Re‐Project
to
UTM
Coordinates**

MWSWAT requires that the input files be in meter units and equal area projection so we must re-project the files. MWSWAT developers typically use UTM coordinates. Although UTM
is
not
technically
equal
area
projection,
it
is
sufficiently
close
for reasonably
sized
watersheds.

This
includes
the
DEM
UTM
file
that
we
will
ultimately save and the clipping files so that we can re-clip the DEM to remove any missing values from
the
re‐projection.

- a. Restart
Map
Window
(one
of
the
purposes
of
quitting
and
restarting
Map Window is to clear the projection memory) and add the clipped DEM. Go to GIS Tools\Raster\Reproject
Grids,
add
the
layer,
and
click
OK.
	- i. Category:
	Projected
	Coordinate
	Systems
	- ii. Group:
	Utm
	–
	Wgs
	1984
	- iii. Name: WGS 1984 UTM Zone ## (this is the zone that you found earlier in step
	3d.
	- iv. Click
	OK.
	
	DO
	NOT
	ADD
	NEW
	LAYER
	TO
	MAP
	BECAUSE
	PROJECTIONS ARE
	DIFFERENT!
	- v. Close
	Map
	Window.
- b. To check that our re-projected map is correct, we will re-project our watershed and
layer
the
datasets
to
confirm
geographic
locations.
	- i. Open
	the
	watershed
	shapefile
	and
	go
	to
	Tools\Vector\Assign
	Projection to
	Shapefile
		- 1. Select
		the
		watershed
		file
			- a. Category:
			Geographic
			Coordinate
			Systems
			- b. Group:
			World
			- c. Name:
			WGS
			1984
	- ii. Add this watershed layer to the DEM UTM layer and it will ask if you want to re-project the watershed to match the DEM UTM. Allow it to perform the
	re‐projection
	and
	it
	will
	save
	a
	new
	file
	called watershed name reprojected. Load this layer and confirm that the DEM UTM is in the correct geographic location.
	- iii. Close
	Map
	Window.
- c. Repeat steps 5b i-iii for square clip so that it is manually converted to WGS 1984 and
then
add
to
the
DEM
UTM
map
and
select
to
re‐project
to
map
projection. Rename square\_clip\_reprojected to square\_clip\_UTM so the projection is documented.

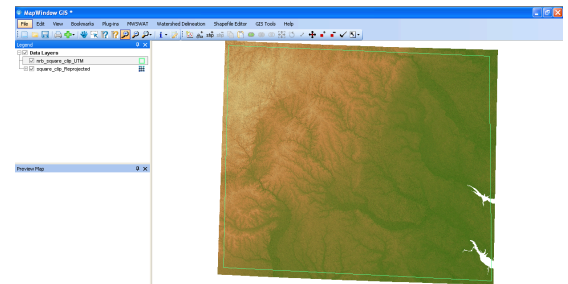

d. Clip the DEM UTM using the square\_clip\_UTM file so that any missing values are eliminated.

## **7. Save
MWSAT
input
File**

Save the new clipped DEM UTM file and watershed UTM file in a way that indicates they will be used with MWSWAT. Example: DEM utm SWAT

### **8. Pre‐process
Land
Use
Data**

- a. Download
land
use
data
for
your
region
of
interest. http://www.waterbase.org/download\_data.html
- b. In
a
new
Map
Window
project,
load
World
Data
Grids
and
turn
on
landuse\_grid. If
you
are
unsure
where
you
watershed
is
located,
also
load
your
watershed shapefile.

Determine
which
landuse
box
your
watershed
is
located
within.

Close and
then
open
a
new
Map
Window
project
and
load
the
landuse
TIF
image
that corresponds
to
the
landuse
box
number.
- c. Follow the instructions in 4c to clip the landuse map with square\_clip but this time check the "Clip to Extents (Fast)" option.

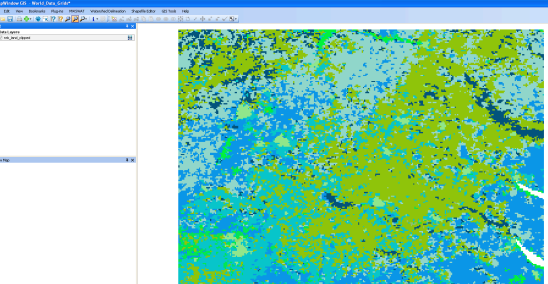

- d. Re-project the clipped landuse data to UTM using instructions 5a. Check the geographic
location
by
loading
square\_clip\_UTM.
- e. Clip
landuse\_UTM
with
square\_clip\_UTM.
- f. Save
landuse\_clipped\_UTM
as
land\_utm\_MWSWAT.

#### **9. Pre‐process
Soil
Data**

- a. Download
soil
data
for
your
region
of
interest. http://www.waterbase.org/download\_data.html
- b. Repeat instructions in step 7 with soil data.

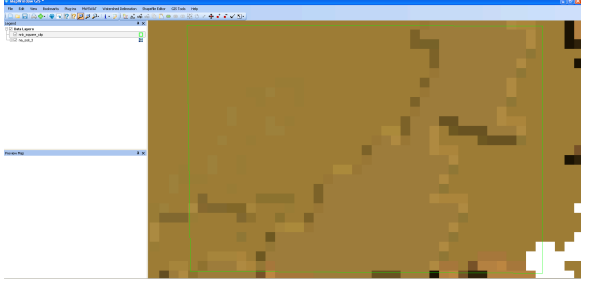

## **10.
Weather
Data**

If you have weather data that you would like to incorporate into SWAT in order to obtain the
most
realistic
simulation,
there
are
a
few
necessary
steps
in
formatting
the
input
files. SWAT
will
accept
temperature (degree
C),
precipitation
(mm/day),
wind
speed
(m/s), solar radiation (MJ/m<sup>2</sup>), relative humidity (fractional), and potential evapotranspiration (mm
H2O)
weather
inputs.

Specific
units
for
these
variables
must
also
be
followed.

**a. Create
a
text
file
of
weather
location/station
information** 

You must know the exact location of where your weather data was collected. It is also very important that the exact file formatting is followed. This file contains the latitude, longitude, and elevation of the weather station and each station must
have
a
six
digit
ID.

You
may
create
the
ID
if
your
station
was
not
initially assigned
one.

The
following
is
copied
out
of
"Map
Window
Interface
for
SWAT" from
page
67:

"First make a .txt file called any name you choose, e.g. *stations.txt*…It may have any number of header lines followed by one or more station lines. The first 6 characters of a station line must be decimal digits (and the first 6 characters of a header line must not be all decimal digits). These six digits form the station identifier. Each station line must also have (numbering the first, leftmost position as 1):

- A latitude in positions  $38-42$  inclusive, starting with  $a + or sign$  in position  $38$ , followed by 4 decimal digits representing a latitude in hundredths of a degree.
- A longitude in positions  $\overline{44-49}$  inclusive, starting with a + or sign in position 44, followed by 5 decimal digits representing a longitude in hun dredths of a degree.
- An elevation in positions 51 -55 inclusive, starting with  $a + or sign$  in position 51, followed by 4 decimal digits representing an elevation in metres.

The station lines may contain other data, but it is ignored."

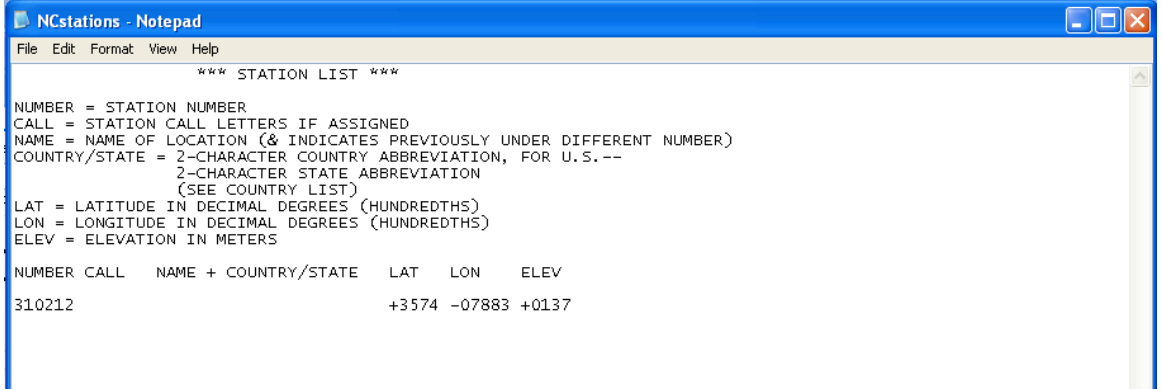

#### b. **Create
individual
files
for
each
weather
station
and
variable**

Place these files in the same folder as your stations file. (best if these files are in the
folder
of
your
MWSWAT
project)

The
following
is
taken
from
"Map
Window Interface
for
SWAT"
from
page
67:

"In the same folder as *stations.txt* may be placed files *nnnnnn.pcp, nnnnnn.tmp, nnnnnn.slr, nnnnnn.hmd, nnnnnn.wnd* with precipitation, temperature, solar radiation, relative humidity and wind speed data respectively, where *nnnnnn* is the identifier of a station in *stations.txt*…The structure of each of these five file types is as follows:

The first line can contain any text: it is ignored. For *.pcp* and *.tmp* only: i. The second line has the string "Lati" in positions 0 -3 and a latitude in degrees expressed as a decimal number, o ptionally starting with a – sign, in positions 8-12 for  $\emph{.pcp}$ , 13-17 for  $\emph{.tmp}$ .

ii. The third line has the string "Long" in positions 0 -3 and a longitude in degrees expressed as a decimal number, optionally starting with a – sign, in positions  $8-12$  for  $\emph{.pcp}$ , 13-17 for  $\emph{.tmp}$ .

iii. The fourth line has the string "Elev" in positions 0 -3 and an elevation in degrees expressed as a decimal number, optionally starting with a – sign, in positions 8-12 for *.pcp*,13-17 for *.tmp*.

• The following lines all have the date in Julian form (4 -digit year followed by 3-digit zero-filled day) in columns 1-7. The date is followed by one or two numbers as follows i. For *.pcp*: the precipitation for that day in mm in the form xxx.x in positions 8 - 12

ii. For *.tmp*: the maximum and minimum temperatures for the day in °C, each in the form xxx.x, in positions 8 -12 and 13-17 respectively.

iii. For *slr*: the solar radiation for that day in MJ/m2 in the form xxxx.xxx in positions 8-15.

iv. For *.hmd*: the relative humidity for that day as a fraction in the form xxxx.xxx in positions 8-15.

v. For *.wnd*: the wind speed for that day in m/s for in the form xxxx.xxx in positions 8-15.

• The dates in all files must be the same, and within each file must be sequential days."

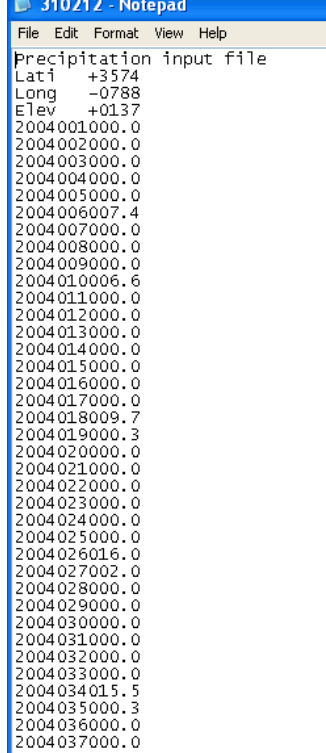